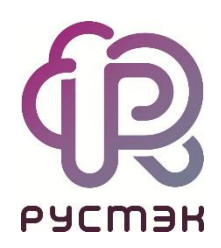

# **Российская сервисная платформа виртуализации РУСТЭК**

# Работа с файловой системой OCFS2

Релиз 2.6

# **Оглавление**

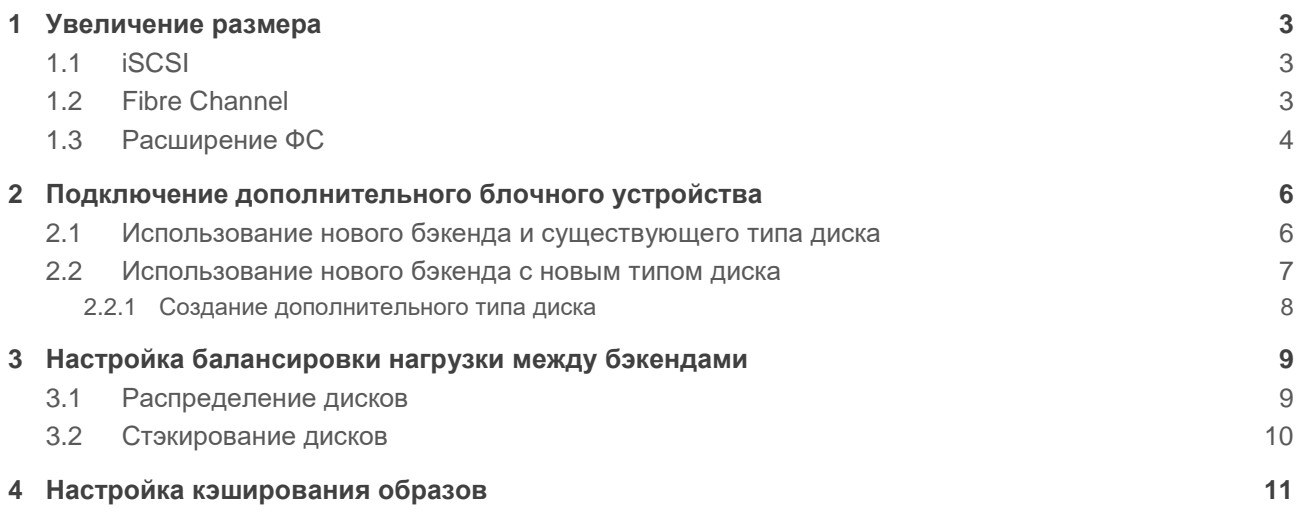

# <span id="page-2-0"></span>**1 Увеличение размера**

Увеличение размера кластерной файловой системы (ФС) OCFS2 возможно на лету — без остановки кластера. Перед увеличением размера ФС нужно обновить размер блочного устройства в операционной системе.

В качестве примера будем увеличивать размер блочного устройства с WWID 36001405e18f5fe49009433495ea0e4e7, представленного дисками sdd и sde:

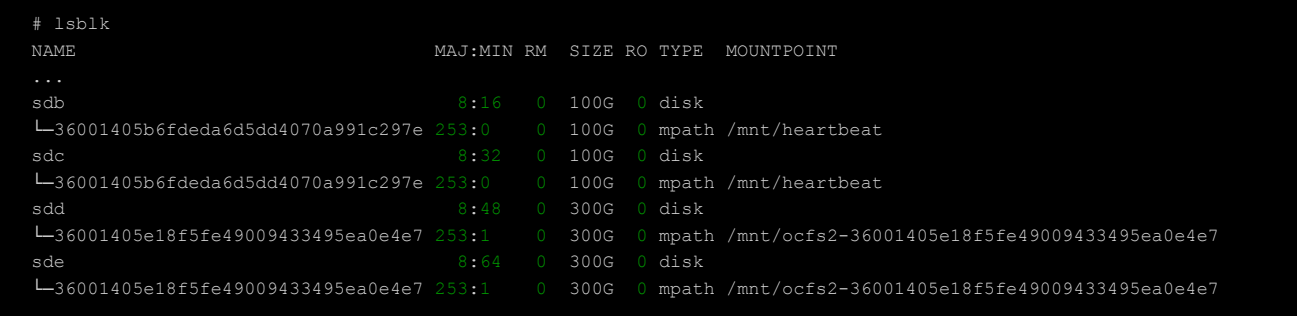

# <span id="page-2-1"></span>**1.1 iSCSI**

В случае подключения блочного устройства по протоколу iSCSI нужно сделать повторное сканирование iSCSI-таргетов.

В разделе **Дисковая подсистема** РУСТЭК.Конфигуратора переходим в следующие подразделы: **Настройка блочного хранилища → Настройки iSCSI-хранилища** и выбираем пункт **Подключить iSCSI-хранилище**.

После успешного завершения посмотрим вывод информации о блочных устройствах:

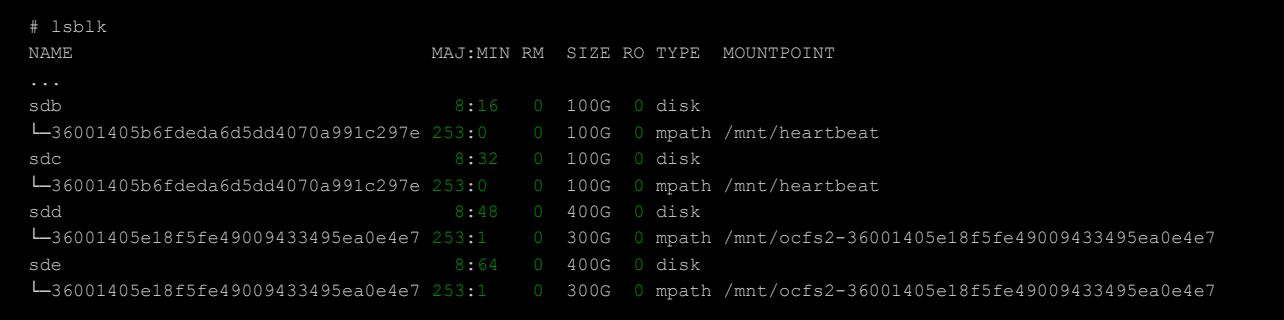

Размер блочного устройства с WWID 36001405e18f5fe49009433495ea0e4e7, представленного дисками sdd и sde, увеличился с 300Gb до 400Gb.

После этого необходимо увеличить размер ФС для отображения нового пространства, как написано в разделе [Расширение ФС.](#page-3-0)

# <span id="page-2-2"></span>**1.2 Fibre Channel**

В случае подключения блочного устройства по протоколу Fibre Channel нужно сделать повторное сканирование SCSI-шины.

В разделе **Дисковая подсистема** РУСТЭК.Конфигуратора переходим в подраздел **Настройка блочного хранилища** и выбираем пункт "Обновить информацию о блочных устройствах".

После успешного завершения посмотрим вывод информации о блочных устройствах:

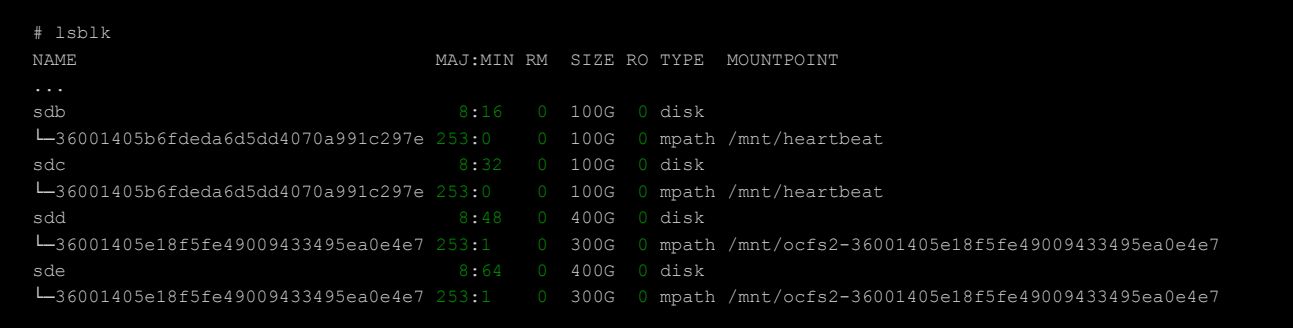

Размер блочного устройства с WWID 36001405e18f5fe49009433495ea0e4e7, представленного дисками sdd и sde, увеличился с 300Gb до 400Gb.

После этого необходимо увеличить размер ФС для отображения нового пространства, как написано в разделе [Расширение ФС.](#page-3-0)

#### <span id="page-3-0"></span>**1.3 Расширение ФС**

Команды из этого раздела нужно выполнять на любом доступном узле с ролью "Управление дисками" или "Вычислительный узел".

Проверим размер ФС до расширения, указав в качестве имени ФС путь к блочному устройству с WWID 36001405e18f5fe49009433495ea0e4e7:

```
# df -h /dev/mapper/36001405e18f5fe49009433495ea0e4e7
Filesystem Size Used Avail Use% Mounted on
/dev/mapper/36001405e18f5fe49009433495ea0e4e7 300G 2.4G 298G 1% /mnt/ocfs2-
36001405e18f5fe49009433495ea0e4e7
```
Изменим размер multipath-устройства на всех доступных узлах с установленными ролями "Управление дисками" или "Вычислительный узел", запустив следующую команду на любом из узлов платформы, подставив в команду **multipathd resize map** нужный WWID:

# ansible -i /var/lib/rustack-ansible/inventory.yml '!unreachable,cinder,compute' -m shell -a 'multipathd resize map 36001405e18f5fe49009433495ea0e4e7'

Вывод информации о блочных устройствах после увеличения размера multipath-устройства:

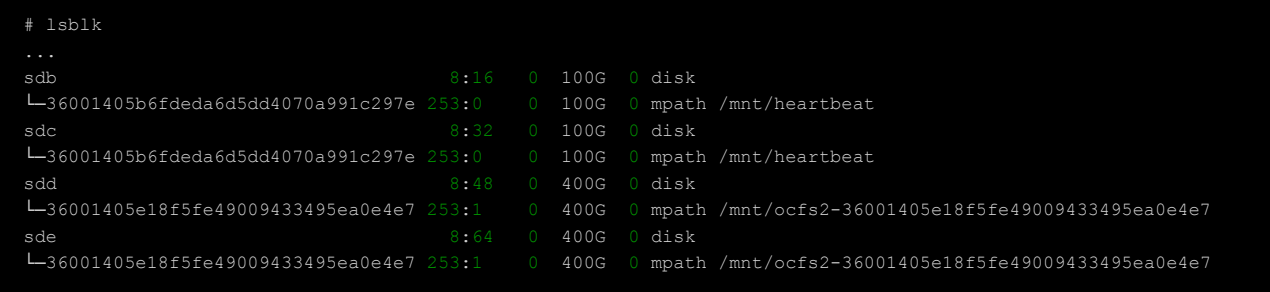

Размер multipath-устройства с WWID 36001405e18f5fe49009433495ea0e4e7 увеличился с 300Gb до 400Gb.

Расширим ФС, выполнив команду с указанием пути к блочному устройству:

# tunefs.ocfs2 -vS /dev/mapper/36001405e18f5fe49009433495ea0e4e7

Проверим размер ФС после расширения, указав в качестве имени ФС путь к блочному устройству с WWID 36001405e18f5fe49009433495ea0e4e7:

# df -h /dev/mapper/36001405e18f5fe49009433495ea0e4e7 Filesystem Size Used Avail Use% Mounted on /dev/mapper/36001405e18f5fe49009433495ea0e4e7 400G 2.4G 398G 1% /mnt/ocfs2- 36001405e18f5fe49009433495ea0e4e7

Размер ФС блочного устройства с WWID 36001405e18f5fe49009433495ea0e4e7 увеличился с 300Gb до 400Gb.

# <span id="page-5-0"></span>**2 Подключение дополнительного блочного устройства**

Перед настройкой бэкенда должно быть выполнено обнаружение блочного устройства в операционной системе на всех доступных узлах с установленными ролями "Управление дисками" или "Вычислительный узел".

Если блочное устройство презентуется по одному пути, то в операционной системе оно не обнаружится как multipath-устройство:

# lsblk NAME MAJ:MIN RM SIZE RO TYPE MOUNTPOINT sdb 8:16 0 100G 0 disk

Для присвоения такому устройству WWID в разделе **Дисковая подсистема**  РУСТЭК. Конфигуратора переходим в следующие подразделы: **Настройка блочного хранилища** → **Настройки Multipath** и в пункте "Отображать только multipath-устройства" выбираем **Нет** и нажимаем **Применить.**

После этого нужно выполнить повторное обнаружение блочного устройства:

- Если блочное устройство подключено по протоколу iSCSI, то в разделе **Дисковая подсистема** РУСТЭК.Конфигуратора переходим в следующие подразделы: **Настройка блочного хранилища → Настройки iSCSI-хранилища** и выбираем пункт "Подключить iSCSIхранилище".
- Если блочное устройство подключено по протоколу Fibre Channel, то в разделе **Дисковая подсистема** РУСТЭК.Конфигуратора переходим в подраздел **Настройка блочного хранилища** и выбираем пункт "Обновить информацию о блочных устройствах".

После успешного завершения на всех доступных узлах с установленными ролями "Управление дисками" или "Вычислительный узел" блочное устройство, презентованное по одному пути, будет иметь WWID:

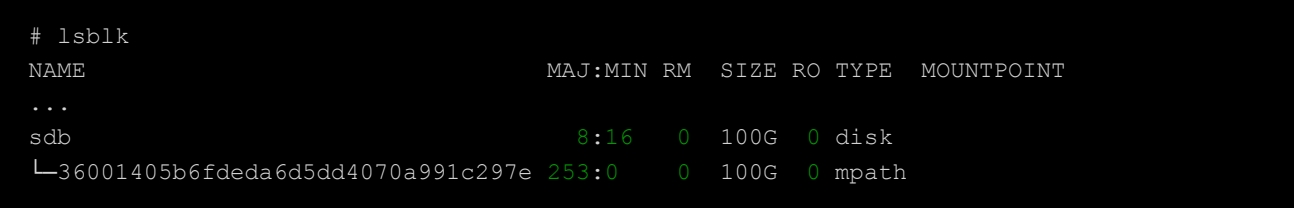

### <span id="page-5-1"></span>**2.1 Использование нового бэкенда и существующего типа диска**

Для автоматического подключения дополнительного блочного устройства необходимо запустить РУСТЭК.Конфигуратор, перейти в раздел **Дисковая подсистема**, далее в подраздел **Настройки OCFS2** и в поле "Список WWID для OCFS2" выбрать WWID нового блочного устройства, а после этого нажать **Применить.**

После этого выбрать пункт "Применить конфигурацию РУСТЭК" в главном меню РУСТЭК.Конфигуратора.

Во время применения конфигурации для нового бэкенда в директории /etc/openstack/cinder backends/ будет создано два новых файла с именем, совпадающим с WWID блочного устройства, и расширениями conf и share:

```
# ls -l /etc/openstack/cinder_backends/
...
-rw-r----- 1 cinder cinder 458 Jul 10 21:42 3600140532361644ad15467195d3302b9.conf
-rw-r----- 1 cinder cinder 45 Jul 7 20:38 3600140532361644ad15467195d3302b9.share
```
После успешного применения конфигурации при использовании типа диска ocfs2 при создании дисков, выбор бэкенда будет осуществляться драйвером на основании используемой стратегии (по умолчанию CapacityWeigher).

#### <span id="page-6-0"></span>**2.2 Использование нового бэкенда с новым типом диска**

В качестве примера используем блочное устройство с WWID 3600140532361644ad15467195d3302b9.

Для того чтобы настроить новый бэкенд на использование с новым типом диска, сначала нужно добавить бэкенд, как написано в разделе [Использование нового бэкенда и существующего](#page-5-1)  [типа диска.](#page-5-1)

После успешного добавления нового бэкенда нужно изменить значение параметра **volume\_backend\_name** в файле:

/etc/openstack/cinder\_backends/3600140532361644ad15467195d3302b9.conf (где имя файла — это WWID блочного устройства):

```
[3600140532361644ad15467195d3302b9]
backend host = node01volume_backend_name = ocfs2
nas_secure_file_permissions = true
nas_secure_file_operations = true
volume_clear = zero
volume clear ionice = -c3max over subscription ratio = 1.0volume driver = rustack-volume-drivers.sharedfs.SharedFS
sharedfs shares config =
/etc/openstack/cinder_backends/3600140532361644ad15467195d3302b9.share
sharedfs_sparsed_volumes = true
sharedfs reflink cmd = cp -reflink
```
По умолчанию параметр **volume\_backend\_name** имеет значение **ocfs2**. Изменим его на произвольное значение, отличающееся от используемого в других бэкендах. Используемое значение всех бэкендов можно посмотреть командой:

```
# grep -r volume_backend_name /etc/openstack/cinder_backends/
/etc/openstack/cinder_backends/3600140532361644ad15467195d3302b9.conf:volume_backend_name = ocfs2
/etc/openstack/cinder_backends/360014056cfd72f5e176480199ad81276.conf:volume_backend_name = ocfs2
/etc/openstack/cinder_backends/nfs.conf:volume_backend_name = nfs
/etc/openstack/cinder_backends/36001405d8196806433a4f1781e75c189.conf:volume_backend_name = ocfs2
```
Изменим значение нового бэкенда на new\_ocfs2. Для этого можно использовать один раз команду на любом из доступных узлов платформы:

# sed -i 's/volume backend name = ocfs2/volume backend name = new ocfs2/g' /etc/openstack/cinder backends/3600140532361644ad15467195d3302b9.conf

После этого перезапустим сервис cinder-volume:

```
# ssh $ (sc -р | grep "Сервис cinder-volume" | awk '{ print $4 }') rc-config restart
cinder-volume
Restarting init script
 * Stopping cinder-volume ... [ ok ]
* starting cgroups cleanup ... [ ok ]
 * Starting cinder-volume ... [ ok ]
```
Или вместо этого действия воспользуемся пунктом "Применить конфигурацию РУСТЭК" в главном меню РУСТЭК. Конфигуратора.

После перезагрузки сервиса или успешного применения конфигурации необходимо связать новый бэкенд new ocfs2 с новым типом диска, как написано в разделе Создание дополнительного типа диска.

#### <span id="page-7-0"></span>2.2.1 Создание дополнительного типа диска

Создаём дополнительный тип диска с произвольным именем:

```
# openstack volume type create new type ocfs2
```
Далее новый тип диска необходимо связать с новым бэкендом, используя параметр volume backend name из конфигурационного файла бэкенда:

# openstack volume type set new\_type\_ocfs2 --property volume\_backend\_name=new\_ocfs2

Теперь при создании дисков с указанием типа диска new\_type\_ocfs2 они будут создаваться на бэкенде new ocfs2.

# <span id="page-8-0"></span>3 Настройка балансировки нагрузки между бэкендами

Для балансировки нагрузки между бэкендами используются различные стратегии и параметры драйвера. По умолчанию используется стратегия **CapacityWeigher**, которая взвешивает бэкенды по их виртуальной или фактической свободной ёмкости. В случае тонких дисков бэкенды взвешиваются по их виртуальной свободной ёмкости, рассчитанной как общая ёмкость, умноженная на коэффициент оверкоммита за вычетом выделенной ёмкости. В случае толстых дисков бэкенды взвешиваются по их фактической свободной ёмкости с учетом зарезервированного пространства.

В качестве примера настройки используем стратегию VolumeNumberWeigher. У неё есть два режима: распределение и стэкирование. В первом режиме диски распределяются по бэкендам равномерно, а во втором режиме наоборот - диски создаются сначала на одном бэкенде, а после его заполнения на втором и так далее.

#### <span id="page-8-1"></span>3.1 Распределение дисков

Сначала переопределим стратегию балансировки в конфигурационном файле любого из бэкендов в директории /etc/openstack/cinder backends/, добавив секцию [DEFAULT]:

```
Стратегия будет применена для всех бэкендов.
[DEFAULT]
scheduler default weighers = VolumeNumberWeigher
    После этого перезапустим сервис cinder-volume:
# ssh $ (sc -p | grep "Сервис cinder-volume" | awk '{ print $4 }') rc-config restart
cinder-volume
Restarting init script
 * Stopping cinder-volume ... [ ok ]
```

```
* starting cgroups cleanup ... [ ok ]
```

```
* Starting cinder-volume ... [ ok ]
```
А сервис cinder-scheduler перезапустим на всех узлах платформы с ролью "Управление дисками", запустив следующую команду на любом из узлов платформы:

```
# ansible -i /var/lib/rustack-ansible/inventory.yml '!unreachable,cinder' -m shell -a
'rc-config restart cinder-scheduler'
```
Или вместо этих действий воспользуемся пунктом "Применить конфигурацию РУСТЭК" в главном меню РУСТЭК. Конфигуратора.

После перезагрузки сервисов или успешного применения конфигурации диски по бэкендам будут распределяться равномерно.

#### <span id="page-9-0"></span>3.2 Стэкирование дисков

Сначала переопределим стратегию балансировки в конфигурационном файле любого из бэкендов в директории /etc/openstack/cinder backends/, добавив секцию [DEFAULT]:

Стратегия будет применена для всех бэкендов.

```
[DEFAULT]
scheduler_default_weighers = VolumeNumberWeigher
volume_number_matrix = 1
```
После этого перезапустим сервис cinder-volume:

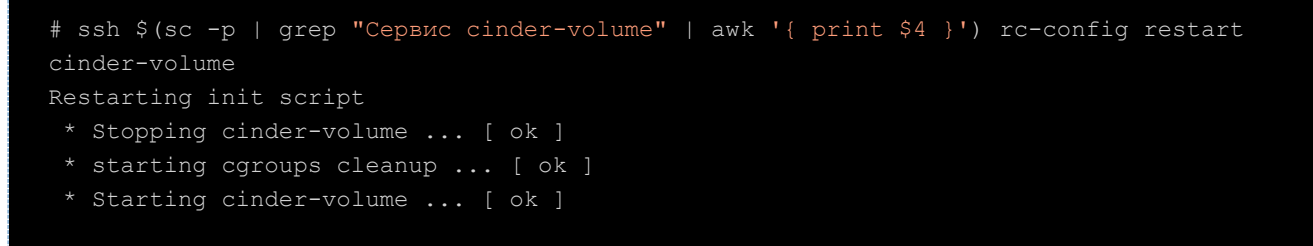

А сервис cinder-scheduler перезапустим на всех узлах платформы с ролью "Управление дисками", запустив следующую команду на любом из узлов платформы:

```
# ansible -i /var/lib/rustack-ansible/inventory.yml '!unreachable,cinder' -m shell -a
'rc-config restart cinder-scheduler'
```
Или вместо этих действий воспользуемся пунктом "Применить конфигурацию РУСТЭК" в главном меню РУСТЭК. Конфигуратора.

После перезагрузки сервисов или успешного применения конфигурации диски сначала будут создаваться на одном бэкенде, а после его заполнения на втором и так далее.

#### <span id="page-10-0"></span>Настройка кэширования образов  $\blacktriangle$

В конфигурационном файле бэкенда в основной секции (в примере она называется  $[3600140532361644ad15467195d3302b9])$ активируем кэширование, задав параметр image\_volume\_cache\_enabled значением True. При необходимости указываем дополнительные параметры для настройки кэширования:

```
[3600140532361644ad15467195d3302b9]
image volume cache enabled = True
image volume cache max size qb = 200image volume cache max count = 50
```
После этого перезапустим сервис cinder-volume:

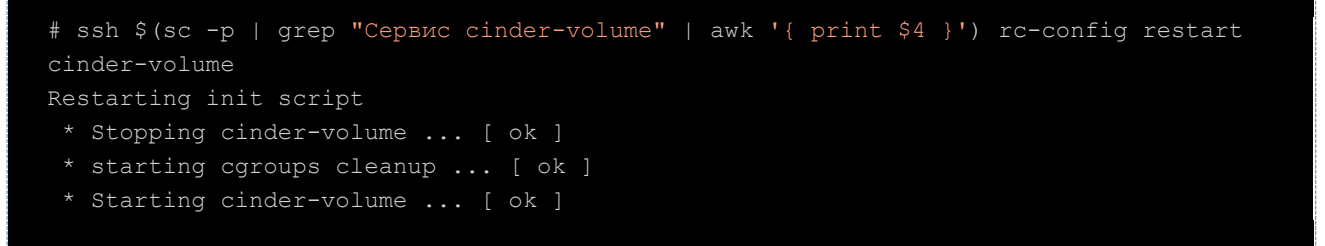

Или вместо этого действия воспользуемся пунктом "Применить конфигурацию РУСТЭК" в главном меню РУСТЭК. Конфигуратора.

После перезагрузки сервиса или успешного применения конфигурации будет включено кэширование образов.